**Algemene informatie**

# **Zorgportaal MijnAntonius**

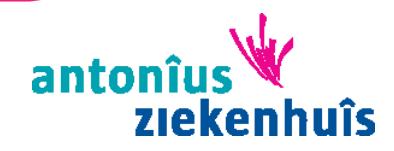

**Antonius Ziekenhuis is onderdeel van de Antonius Zorggroep**

# **Inhoudsopgave**

- 1 Wat is Zorgportaal MijnAntonius?
- 2 Wat is DigiD<br>3 Inloggen en
- Inloggen en uitloggen Inloggen in MijnAntonius Uitloggen
- 4 Wat kunt u in MijnAntonius vinden?
	- 4.1 Mijn gegevens<br>4.2 Afspraken
	- Afspraken
	- 4.3 Dossier
	- 4.4 E-consult
	- 4.5 Patiëntenvoorlichting
	- 4.6 Vragenlijsten<br>4.7 Help
	- 4.7 Help
- 5 De bescherming van uw gegevens<br>6 Bij wie kunt u terecht voor vragen?
- Bij wie kunt u terecht voor vragen?

# **1 Wat is Zorgportaal MijnAntonius?**

Zorgportaal MijnAntonius is een beveiligde online omgeving voor patiënten van het Antonius Ziekenhuis.

In MijnAntonius kunt u onder andere informatie uit uw medisch dossier inzien, uw medicijngegevens inzien, afspraken maken of vragen stellen aan uw zorgverlener.

Voor het inloggen in MijnAntonius hebt u nodig:

- Een computer, tablet of smartphone met internetfunctie.
- • Een DigiD.
- Een mobiele telefoon (of een vaste telefoon waarop u een gesproken sms kunt ontvangen).

# **2 Wat is DigiD?**

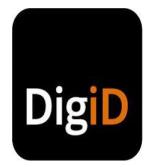

 DigiD staat voor digitale identiteit. Het is een gemeenschappelijk systeem waarmee de overheid op internet uw identiteit kan controleren. Steeds meer overheidsinstellingen maken gebruik van DigiD.

#### **DigiD aanvragen**

Hebt u nog geen DigiD? U kunt deze zelf aanvragen.

Ga naar de website www.digid.nl. Klik op "DigiD aanvragen." Vul de gegevens in. Omdat MijnAntonius gebruik maakt van een extra controlecode bij het inloggen, moet u bij uw DigiD-gegevens ook instellen of u wilt inloggen met de DigiD app of met een controle via sms.

Bent u uw gebruikersnaam of wachtwoord vergeten of is uw DigiD verlopen? Vraag dan opnieuw uw DigiD aan.

**Wel een DigiD, maar nog niet de sms-functie of DigiD-app geactiveerd?** Ga naar www.digid.nl, kies bij inloggen voor "Met gebruikersnaam en wachtwoord" en activeer bij uw gegevens de extra controle.

Let op: na het aanvragen of uitbreiden van uw DigiD, krijgt u per post een brief met een activeringscode thuisgestuurd. Dit kan 3 werkdagen duren. Na het activeren van uw DigiD of van de inlogmethode, kunt u inloggen op MijnAntonius.

# **3 Inloggen en uitloggen**

## **Inloggen in MijnAntonius**

• Ga naar www.mijnantonius.nl. Klik op "Mijnantonius".

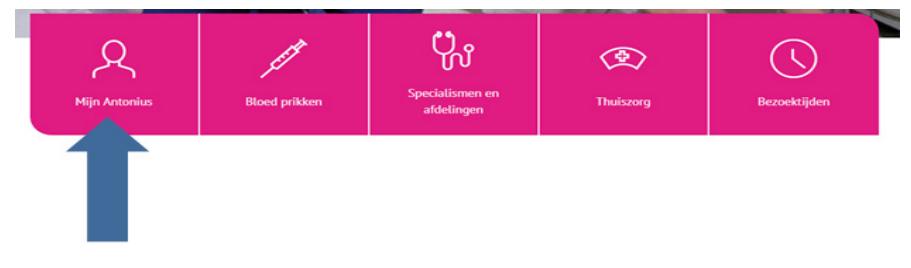

• U krijgt onderstaand scherm te zien: (**Let op:** u moet hier even scrollen om alle informatie te kunnen zien)

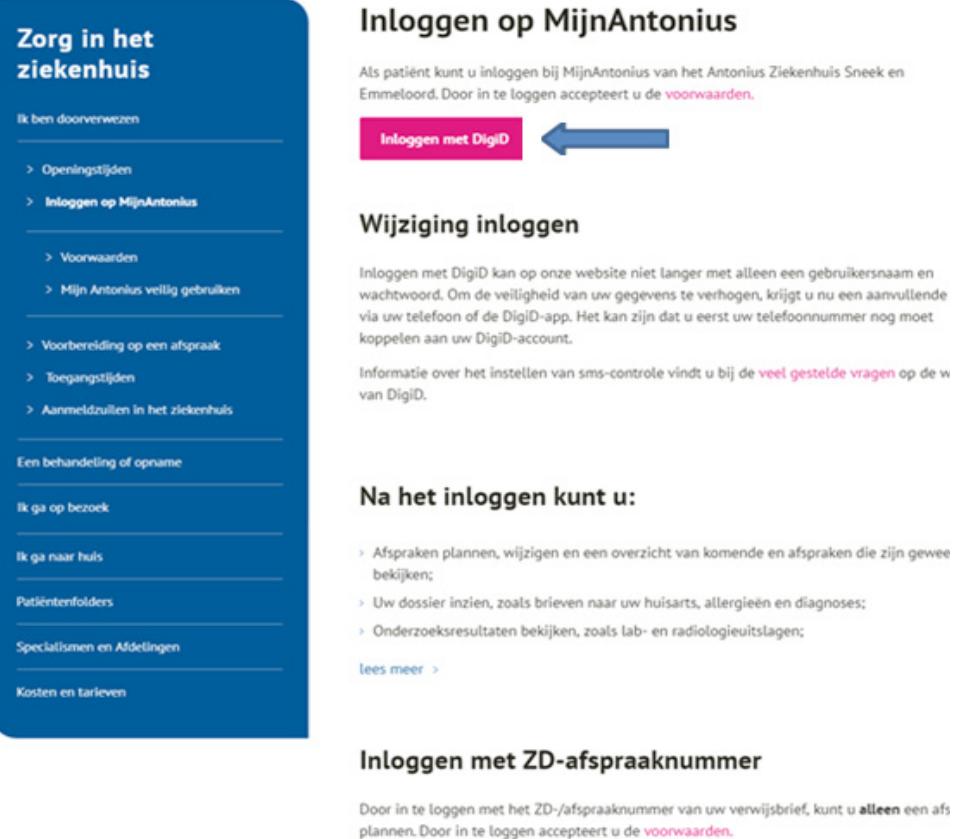

Inloggen met ZD-/afspraaknu

U kunt op 2 manieren inloggen in het zorgportaal: met DigiD of met ZD-/afspraaknummer (zie afbeelding vorige pagina).

#### **Inloggen met DigiD**

U komt op onderstaand inlogscherm van DigiD:

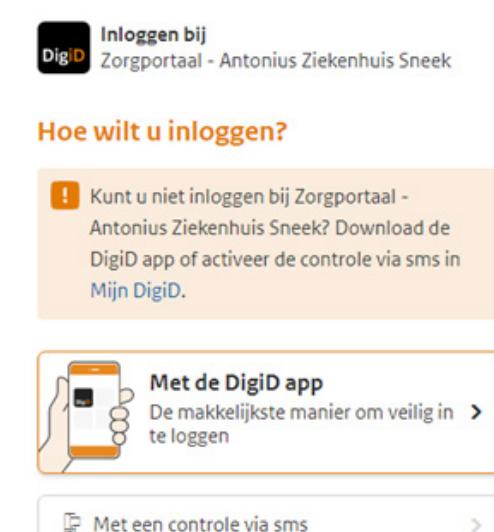

U ziet de vraag: Hoe wilt u inloggen?

- Kiest u voor "Met de DigiD" app, dan vult u eerst de koppelcode in die u in de DigiD app ziet. Daarna scant u de QR code die u op het scherm ziet.
- Kiest u voor "Met een controle via sms", dan vult u uw DigiD-gegevens in en klikt u op inloggen. U ontvangt dan direct een code per sms op uw mobiele telefoon of de gesproken sms op uw vaste telefoon. Als u die invult, bent u ingelogd in MijnAntonius.

#### **Inloggen met ZD-/afspraaknummer**

- Hier kunt inloggen met het ZD-nummer dat u van uw huisarts hebt ontvangen. Met dit nummer kunt u een nieuwe afspraak inplannen bij een polikliniek.
- • U kunt hier ook inloggen met een afspraaknummer dat u van de polikliniek hebt gekregen. Hiermee kunt u alleen een vervolgafspraak maken. Vaak is de afspraak nog niet direct in te plannen.

Dit komt omdat de afspraak te ver in de toekomst ligt en de agenda daarvoor nog niet open staat. U krijgt een e-mail als u de afspraak kunt inplannen.

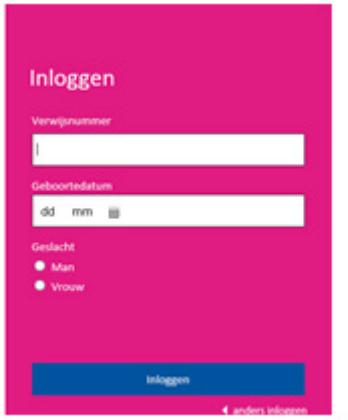

**Let op:** Met een ZD-/afspraaknummer kunt u alleen afspraken maken en hebt u geen toegang tot de andere onderdelen van het zorgportaal. Daarvoor moet u inloggen met uw DigiD en controlecode.

#### **Uitloggen**

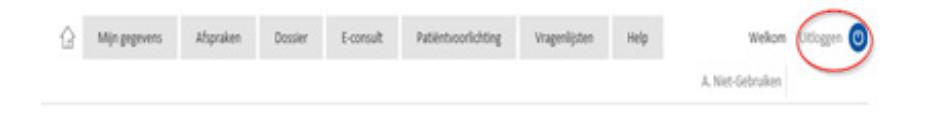

U kunt uitloggen door rechtsboven op 'Uitloggen' te klikken. Als u 10 minuten niet actief bent in MijnAntonius, wordt u automatisch uitgelogd.

Let op: eventuele wijzigingen die u niet hebt opgeslagen of verzonden, gaan bij een automatische uitlog verloren.

# **4 Wat kunt u in MijnAntonius vinden?**

In MijnAntonius kunt u kiezen uit de volgende tabbladen:

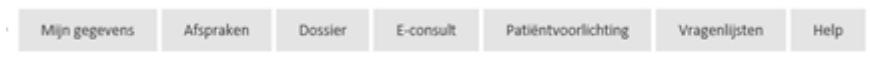

### **4.1 Mijn gegevens**

Hier kunt u uw persoonlijke gegevens controleren en eventueel aanpassen. Klik bij een bepaald onderdeel op de knop "Wijzigen", pas de gegevens aan en klik op "Opslaan".

#### **4.2 Afspraken**

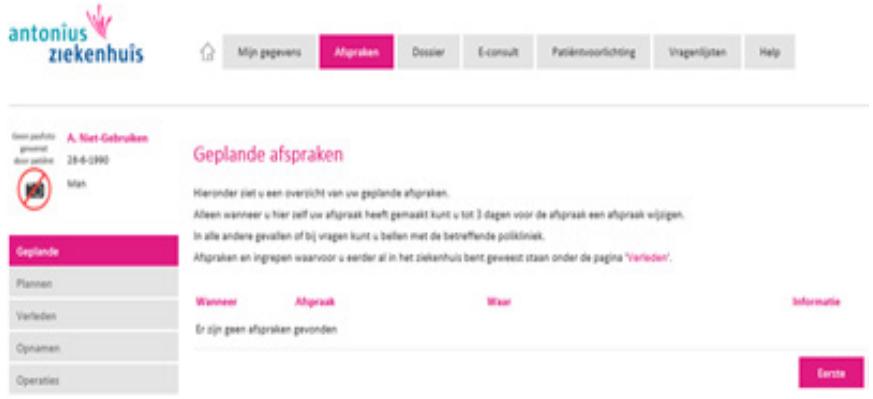

Hier kunt u een afspraak inplannen.

Ook kunt u hier uw geplande afspraken zien, afspraken die in het verleden zijn geweest en eventuele opnamen en operaties die u hebt gehad.

Het is ook mogelijk om een overzicht te printen van de afspraken die u in het ziekenhuis hebt gehad.

### **4.3 Dossier**

Hier kunt de volgende onderdelen uit uw medisch dossier inzien:

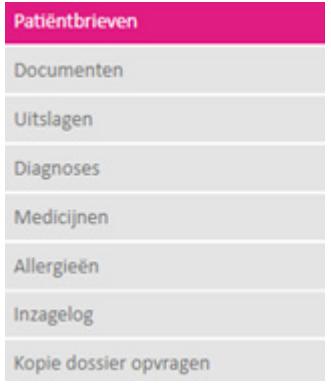

Hieronder vindt u uitleg over een aantal onderdelen.

#### **• Patiëntbrieven**

Dit zijn brieven die door zorgverleners van het Antonius Ziekenhuis zijn geschreven. Vaak zijn dit brieven van de specialist aan de huisarts met een verslag van het onderzoek of de behandeling die u hebt gehad. De brieven zijn geschreven in medische taal en daardoor niet altijd goed te begrijpen.

#### **• Documenten**

Hier staan de verwijsbrieven die de huisarts naar een polikliniek in het Antonius Ziekenhuis heeft verzonden.

Ook kunt u hier documenten vinden die een polikliniek of afdeling voor u heeft klaargezet, bijvoorbeeld een factuur (rekening).

#### **• Uitslagen**

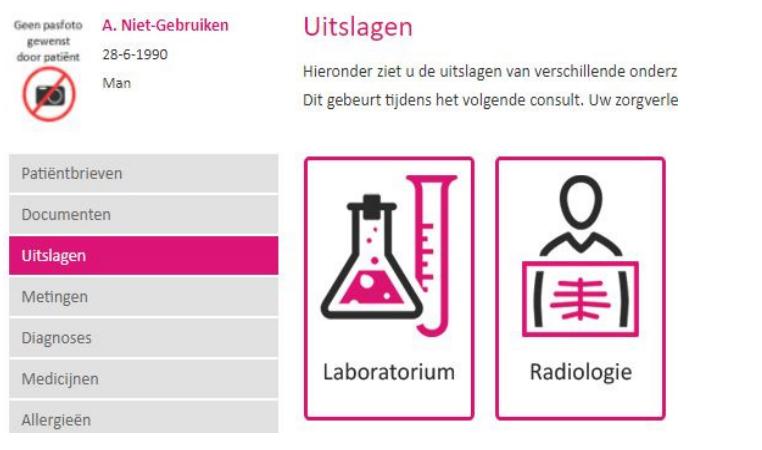

Hier kunt u laboratorium- of radiologie-uitslagen vinden. Van beeldvormend onderzoek (bijvoorbeeld een echo of MRI) vindt u hier geen beeldmateriaal (foto's of filmpjes), maar alleen de verslagen.

U kunt de uitslagen pas na 7 dagen inzien.

Uw zorgverlener vertelt u tijdens de eerstvolgende afspraak wat de uitslagen betekenen.

U bepaalt dus zelf of u de uitslagen vooraf wilt bekijken.

# **• Medicijnen**

Hier ziet u de lijst met medicijnen die u van uw thuisapotheek ontvangt. Deze lijst is opgevraagd bij het landelijk schakelpunt (LSP).

Als er geen medicijnen getoond worden, is er bij uw apotheek geen medicijngebruik bekend of hebt u (nog) geen toestemming gegeven voor het opvragen van uw lijst met medicijnen.

U kunt uw toestemming geven op de website www.ikgeeftoestemming.nl of dit doorgeven aan uw apotheek.

Als u medicijnen van meerdere apotheken ontvangt, moet u per apotheek toestemming geven.

Voordat u het medicijnoverzicht ziet, krijgt u eerst een uitleg over het tonen van uw medicijnen en een vragenlijst die u kunt invullen om aan te geven of de lijst met thuismedicijnen klopt.

Geef uw wijzigingen ook door aan uw apotheek zodat ook daar de registratie aangepast kan worden. U kunt de lijst met thuismedicatie printen en meenemen tijdens uw bezoek aan het ziekenhuis.

### **• Inzagelog**

Hier kunt u zien wie er wanneer in uw dossier heeft gekeken. Dit wordt weergegeven in een kalender. Klik op een dag en dan ziet u op welke afdeling de gebruiker werkzaam is en welke funktie hij/zij heeft.

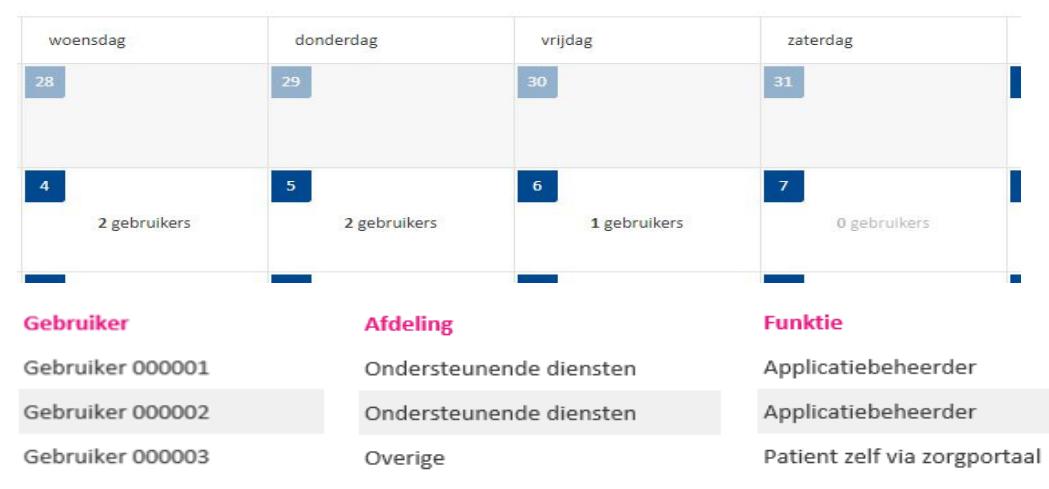

#### **• Kopie dossier aanvragen**

Met behulp van de blue button (zie afbeelding hieronder) kunt u een samenvatting van uw medisch dossier ophalen en downloaden.

**Let op:** na het ophalen en/of downloaden bent u zelf verantwoordelijk voor zorgvuldige en vertrouwelijke omgang met deze informatie, zoals het voorkomen van inzage door onbevoegden. De gedownloade informatie is niet voorzien van beveiliging.

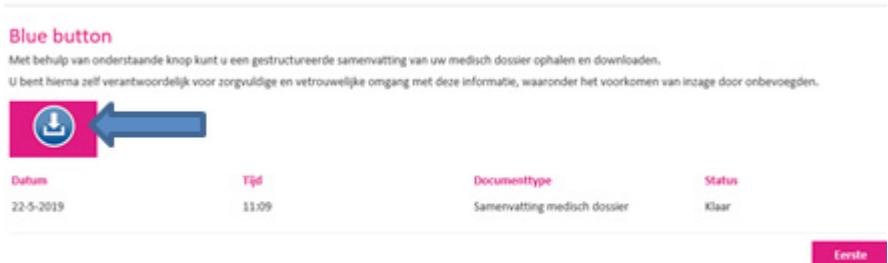

U kunt uw medisch dossier downloaden naar bijvoorbeeld een USB-stick.

Het gedownloade bestand is niet direct leesbaar. Nadat u de download op de stick hebt gezet, is het leesbaar.

#### **4.4 E-consult**

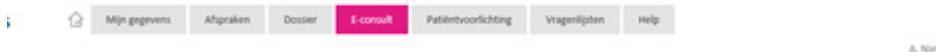

Met een e-consult kunt u vragen stellen aan uw zorgverlener.

#### **Let op:**

- Bij spoedvragen is een e-consult niet geschikt. Belt u dan naar de polikliniek waar u onder behandeling bent.
- Na 15 minuten wordt u automatisch uitgelogd. Als uw bericht dan nog niet was verzonden, wordt deze niet opgeslagen.

Voor een nieuw onderwerp klik op: start een nieuw e-consult. Voor vragen of opmerkingen binnen een openstaand (Actief) onderwerp: ga naar het betreffende onderwerp en reageer op het laatste bericht. Onderwerpen waar 'Gesloten' achter staat, kunnen niet meer beantwoord worden.

#### **Bijlage toevoegen**

Bij alle specialismen kunt u een bijlage meesturen. U kunt dan klikken op:

**I** en een tekstbestand, excelbestand, PDF-bestand of foto's meesturen.

### **4.5 Patiëntenvoorlichting**

Hier staan de algemene informatiefolders maar ook de folders die door een polikliniek voor u zijn klaargezet.

## Algemene folders:

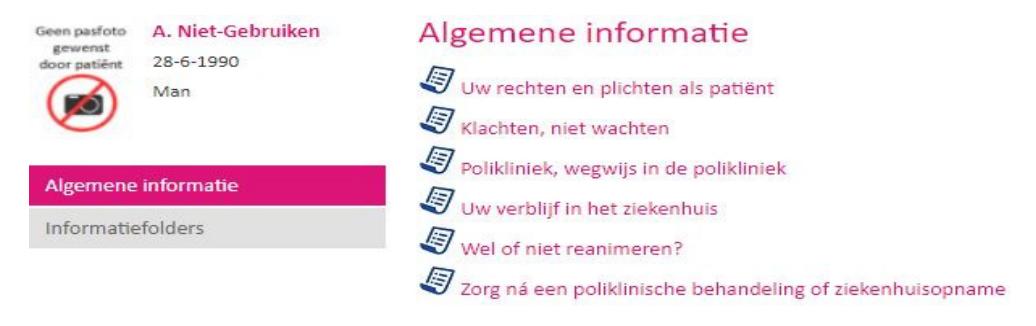

#### Informatiefolders:

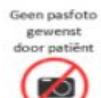

A. Niet-Gebruiken  $28 - 6 - 1990$ Man

# Informatiefolders

Onderstaande informatie is voor u geselecteerd.

Algemene informatie

Informatiefolders

#### Toon ook gelezen items

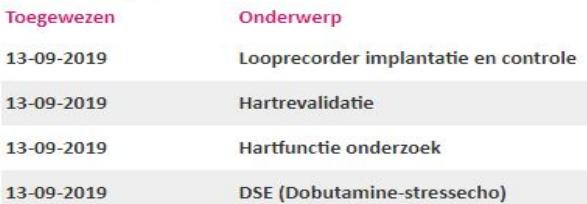

# **4.6 Vragenlijsten**

Hier staan de vragenlijsten die u kunt invullen voor de afspraak op de polikliniek/afdeling.

Wilt u vragenlijsten inzien die u eerder hebt ingevuld? Klik dan op 'Ingevulde vragenlijsten'.

Onder het tabje 'Uw mening telt' kunt u verschillende

klanttevredenheidsonderzoeken vinden. Voor het invullen hiervan krijgt u eerst een e-mail met daarin de instructies voor het invullen.

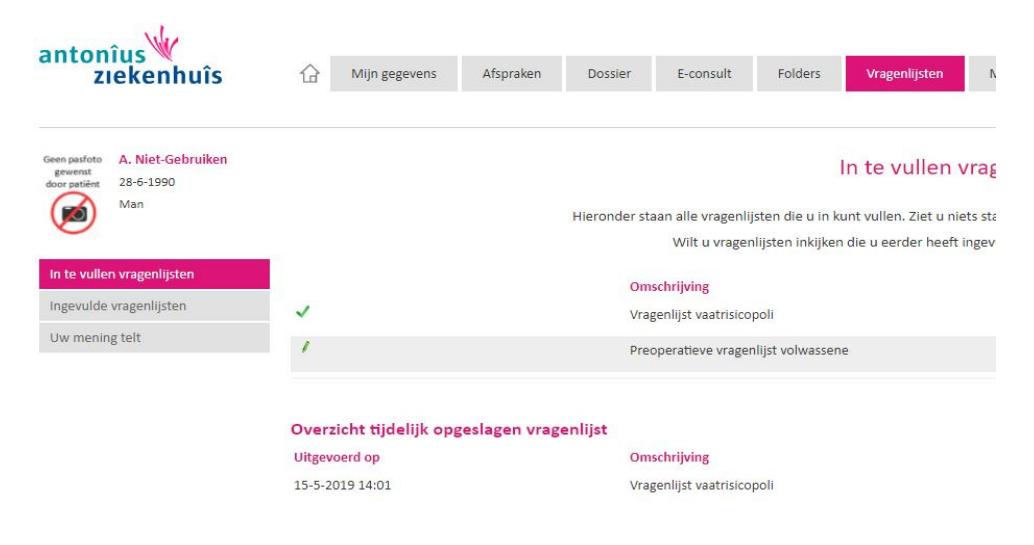

## **4.7 Help**

Hier vindt u de meest gestelde vragen over:

Inloggen, Afspraak maken, Mijn gegevens, Vragenlijst, E-consult, Digipoli en Folders.

# **5 De bescherming van uw gegevens**

Het Antonius Ziekenhuis vindt privacy van patiënten belangrijk. Hieronder leest u hoe we uw privacy en uw gegevens beschermen. Ook krijgt u tips over hoe u hier zelf aan kunt bijdragen.

#### **Wij registeren uw gegevens**

De gegevens die u invoert in MijnAntonius komen in uw medisch dossier. Wanneer u een e-consult naar uw zorgverlener stuurt, komt deze in uw dossier van het Antonius Ziekenhuis. Ook het antwoord van uw zorgverlener komt daarin te staan.

De e-consulten zijn inzichtelijk voor de zorgverleners binnen het Antonius Ziekenhuis die toegang hebben tot uw dossier.

# **MijnAntonius veilig gebruiken**

Wij gaan op een veilige manier om met uw digitale gegevens, zoals dat in de Wet bescherming persoonsgegevens staat. U kunt zelf bijdragen aan een veilig gebruik van MijnAntonius:

- Log uit op het moment dat u MijnAntonius niet meer actief gebruikt en sluit daarna de browser.
- Ga zorgvuldig om met de afdrukken die u maakt van uw gegevens.
- • Uw DigiD-gebruikersnaam en -wachtwoord zijn strikt persoonlijk. Bewaar deze daarom op een veilige plek.
- Sla uw DigiD-gebruikersnaam en -wachtwoord niet op in uw computer, ook al stellen veel computerprogramma's dit voor. Dit betekent namelijk dat iedereen die toegang heeft tot uw computer, ook uw inlognaam en wachtwoord kan vinden.
- Gebruik een screensaver. Voorbijgangers kunnen uw gegevens dan niet direct zien als u even weg bent van uw computer.
- Gebruikt u draadloos internet? Zorg er dan voor dat uw internetmodem of router beveiligd is met zogenoemde encryptie. Dan kan niet iedereen van uw internetverbinding gebruik maken. In de handleiding van uw apparatuur staat hoe u dit kunt doen.

# **6 Bij wie kunt u terecht met vragen?**

Hebt u vragen over MijnAntonius? Op www.mijnantonius.nl staat meer informatie en staan antwoorden op de meest gestelde vragen.

### **MijnAntonius Helpdesk**

U kunt met uw vragen ook terecht bij de MijnAntonius helpdesk. U vindt de helpdesk in het Infopunt in de centrale hal van het Antonius Ziekenhuis.

Telefoonnummer: 0515 - 48 87 03 Bereikbaar van maandag t/m vrijdag tussen 9:00 en 12:30 uur en tussen 13:30 en 16:30 uur.

E-mail: Mijnantonius@antoniuszorggroep.nl

#### **Vragen over uw zorg of de behandeling**

Met vragen over uw zorg of over de behandeling kunt u bij uw zorgverlener terecht.

#### **Informatie over DigiD**

Meer informatie over DigiD vindt u op www.digid.nl.

**Antonius Ziekenhuis Bolswarderbaan 1 8601 ZK Sneek**

**Urkerweg 4 8303 BX Emmeloord**

**Vissersburen 17 8531 EB Lemmer**  **Postadres Postbus 20.000**

**23-09-2019**

**8600 BA Sneek**

**Telefoon 0515 - 48 88 88**

**www.mijnantonius.nl**